### How-To Guide

## Create, Customize & Send an Email

Getting your first email out the door is easy with Constant Contact. This guide will walk you through creating, customizing, and sending an email to your contacts as well as show you the in-depth reports you'll have access to.

Here are the 5 steps to create a great email:

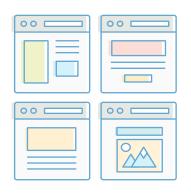

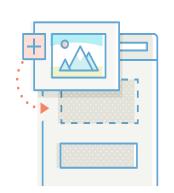

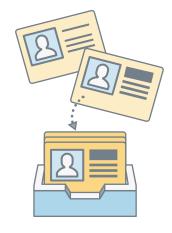

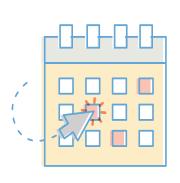

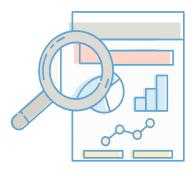

#### **Select a Template**

Choose from our wide selection of mobile-friendly templates.

#### **Customize the Template**

Brand your email with your business' colors, fonts, and logos.

#### **Add Contacts**

Add the email addresses you've collected to your account, and organize them into lists.

#### Schedule and Send

Send your email right away or at a future date and time.

#### **Email Results**

View detailed reports that show how many people are engaging with your email.

## Select a Template

When creating a new email campaign, the first step is choosing the right template. Browse all our mobile-responsive options and customize them to match your brand.

#### Here's how to get started:

- Log into your account.
- Click the **Create** button.
- Then choose **Send an Email**.

Now scroll through the template options and see what you like.

Once you've found the template you want, just click the **Select** button!

### **Use Your Own Code**You can use our custom code

You can use our <u>custom code</u> editor for your HTML or XHTML.

Use a PDF

Add a PDF to the the center of your email by uploading it.

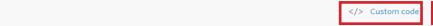

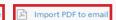

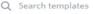

**Templates** 

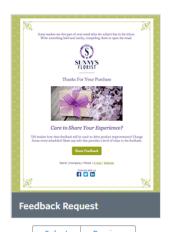

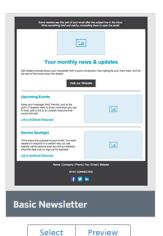

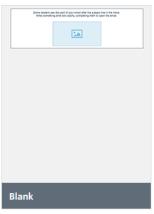

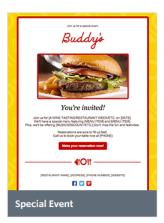

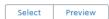

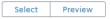

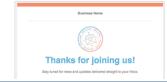

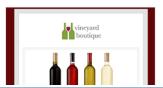

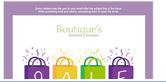

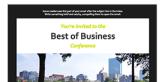

## Get to Know the Editing Page

Templates are made up of build elements and blocks, all of which can be edited by just clicking them. So, let's take a moment to get familiar with the email editor.

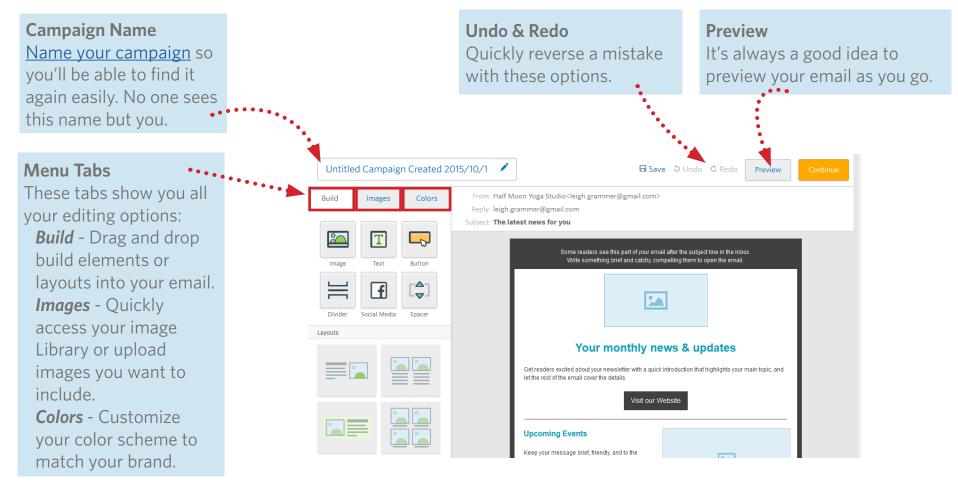

Know your way around the email editor? Great! Let's start working.

## **Arrange Your Content Blocks**

The layout, or structure of your email, is the framework to start with. You can edit and <u>arrange the email</u> to make it perfect.

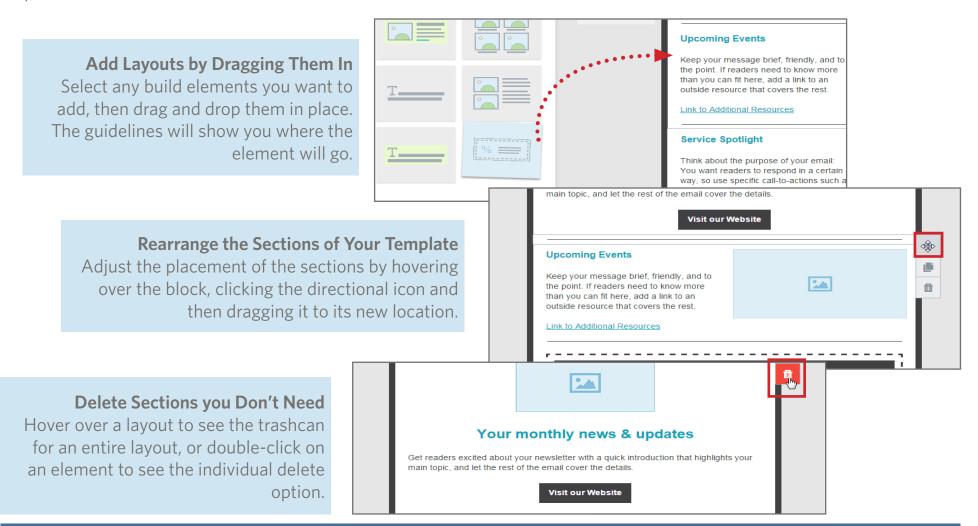

## **Arrange Your Content Blocks**

The layout of your email can be <u>adjusted in even more ways</u>. You can add build elements by clicking on one and dragging it in. Place above or below elements, or within another one. If you have a multi-column layout, you can adjust the width of your columns too!

When you drag a build element into you layout, you'll see a magenta line showing you where it's going to go. Stack elements on top of each other or embed within.

For multi-column layouts, hover between your columns to expose the slider that will let you make your columns wider or thinner.

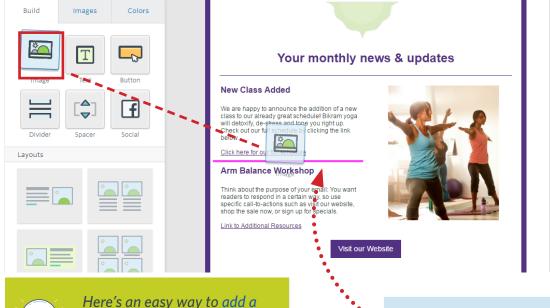

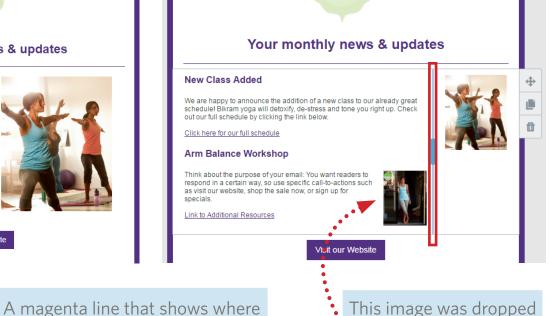

into a text element.

Constant Contact\*

<u>link to a document</u> - either as a link in your email or by making

an image a clickable link.

the image will be placed.

## Style Your Email Like Your Brand

Once you've got all your layout in place, start branding your email with your business or organization's colors.

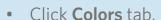

- Click on the color swatch for the feature you'd like to change.
- Now click a new color from the palette.

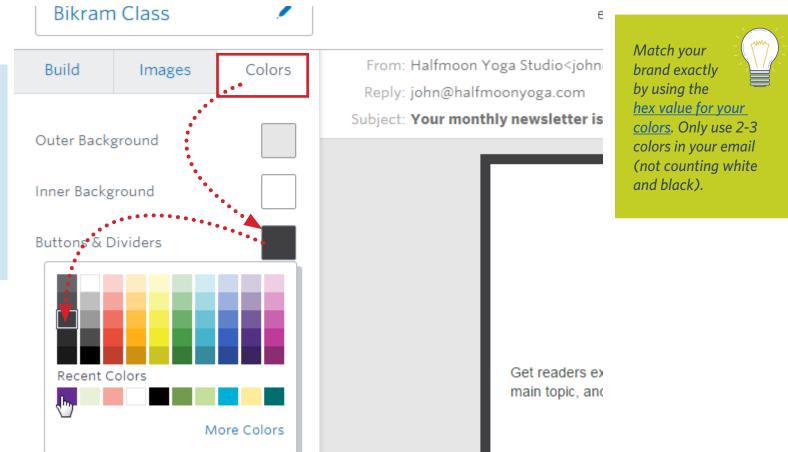

# Add Images to Your Image Library

Add images to your Library so they'll be readily available when you're designing your email. The **Images** tab lets you see the images you have there. Click the "Upload" link to add more to your Library.

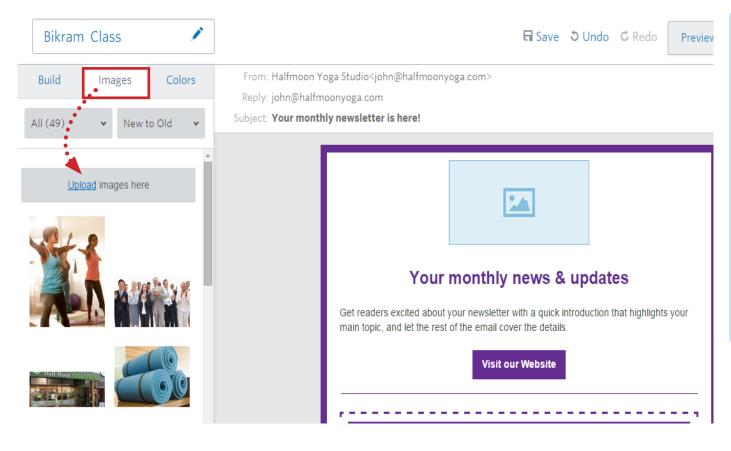

If you haven't added images yet, click on the Images tab, then click **Upload**. From here you can add an image from:

- Social Media (only available in some packages)
- Your computer
- Or by browsing through thousands of <u>stock</u> <u>images</u>

You can sort your images by age or folder so you don't have to scroll through your entire gallery.

## **Drag and Drop Images**

Once you have images in your Library, drag them directly into your layout; or drag them over a placeholder image to replace it. Accidentally add the wrong image? Just double-click it to replace it with a new one.

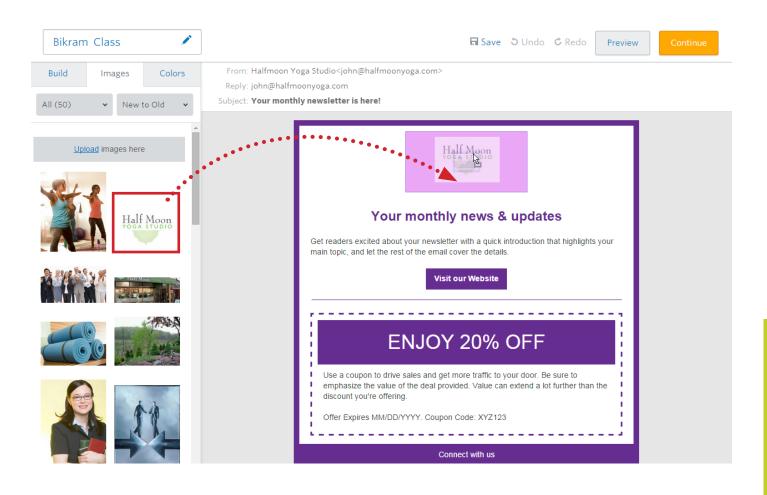

Use an Image block to help you lay out your email, then add an image to that block when you're ready.

## **Edit an Image**

Fine-tune your images now by clicking on them to open the editor.

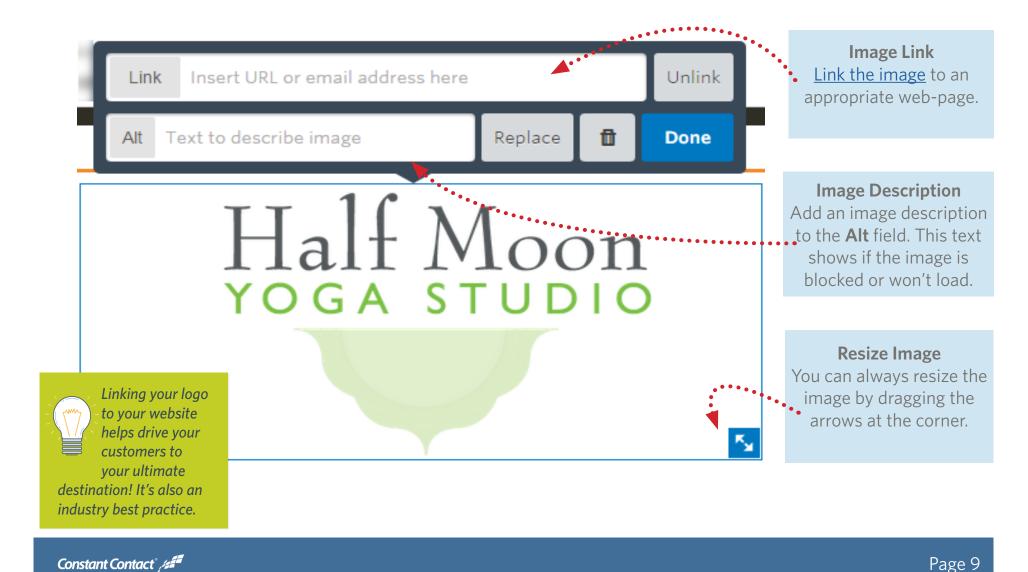

Copyright © 2016 Constant Contact, Inc.

### **Edit a Text Block**

Now that you have the layout, colors, and images set, let's jump into the heart of your email - the text! Click inside a text block and use the editor block to <u>brand the look of your text</u>.

Add your own content by typing it in or copy and paste your text from another document. Then you can modify it:

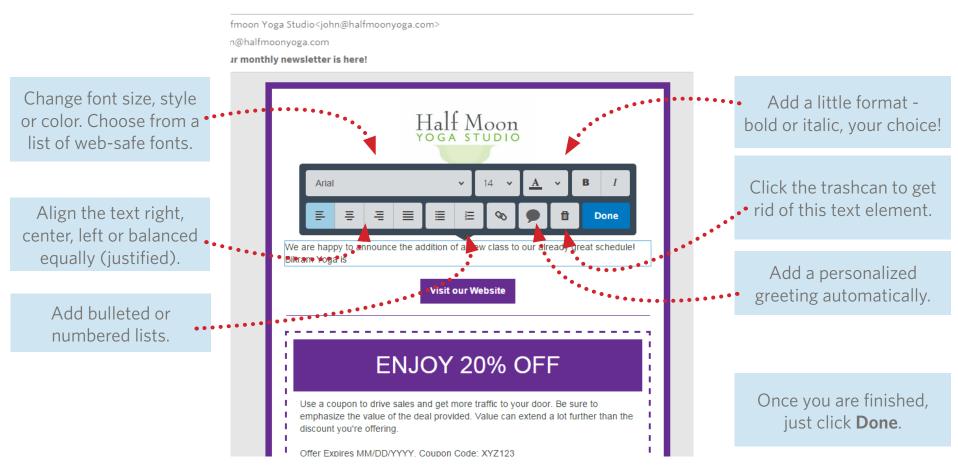

### **Customize The Email Header**

Make sure your customers open your email! They need to know who the email is coming from, and what the email will contain. Your Header is the very top of your email, above where you've been editing.

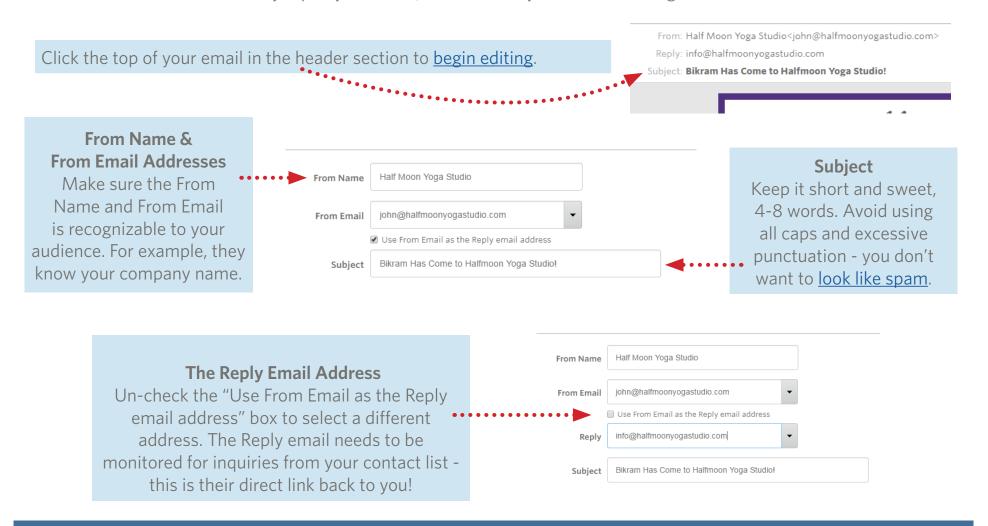

### **Customize The Email Footer**

At the very bottom of your email is the Footer. By law you're required to provide your physical address. There are links for your contacts to update their Profile and information about us (Constant Contact).

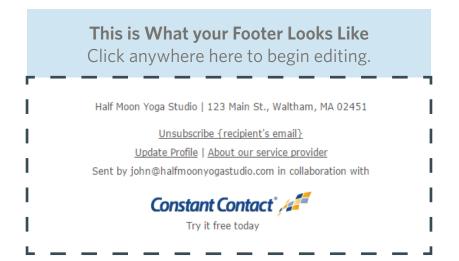

#### **Edit the Footer**

You can update the physical address that automatically fills in. If you want to make a permanent change, edit your <u>Settings</u>.

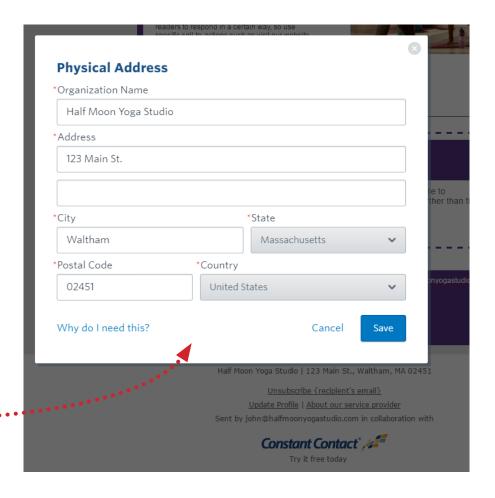

### **Add Your Contacts**

Now it's time to <u>add your Contacts</u> to your account, if you havn't done that yet. There are several ways to do this:

Click the **Contacts** tab, then **Add Contacts** button and choose how you want to bring contacts into your account.

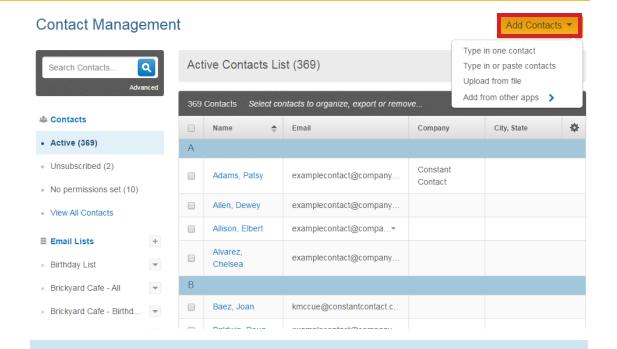

**Important:** You need to have <u>permission to email</u> these customers before you can send them email through Constant Contact. This is so that you'll be compliant with <u>CAN-Spam</u> and <u>CASL</u> laws.

Type in One Contact - Type in contacts and any details that you'd like to store.

**Type in or Paste Contacts** - <u>Paste in</u> <u>email addresses</u> that you copied from somewhere else; or type in a handful of contacts and details.

**Upload from file** - <u>Upload a spreadsheet</u> of contacts that you either created yourself or exported from another application.

**Add unsubscribed from a file** - Don't forget to <u>add your unsubscribed</u> contacts!

**Add from other apps** - Use <u>our apps</u> to import contacts <u>directly from Gmail</u> and other applications or even your desktop.

### Choose Who and When to Mail

You've got your email ready and your contacts uploaded. It's time to send your email!

**Get back into your email:** Click **Campaigns**, then next to your campaign name, click **Actions** > **Schedule**.

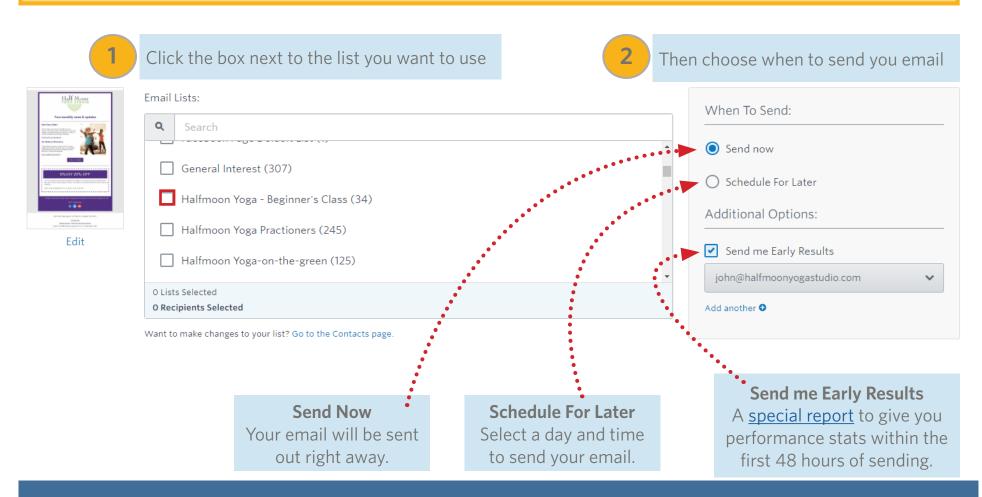

### **Check Your Results**

Now that you've sent the email, and given your contacts time to open it, you'll want to gauge how it did. All of that information can be found in your Reports.

Click on the <u>Reporting Tab</u> to see results for the emails you've sent. The hyperlinked numbers bring you to the details for a specific email.

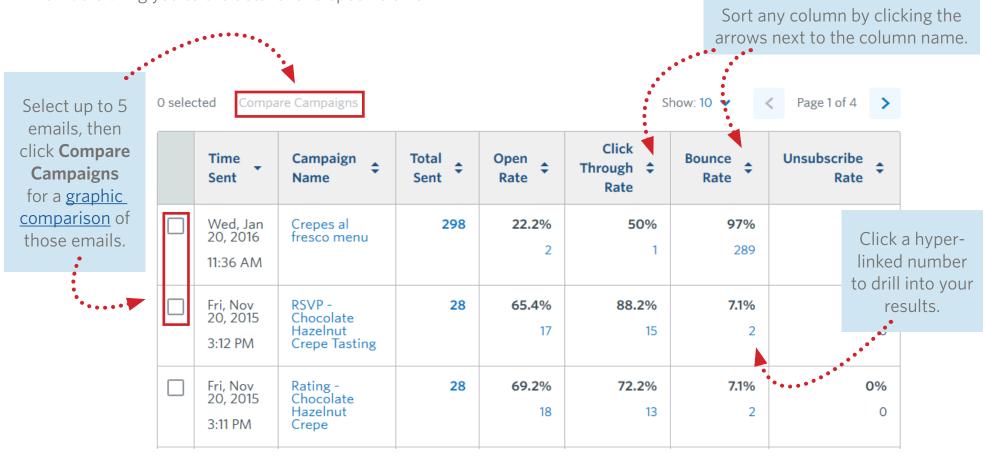

### Conclusion

Your email can be as basic or as complex as you want. The most important thing is to get your email out there! Check out these additional How-To's when you're ready to learn more about Constant Contact.

#### **Tutorials**

- Create and Send an Email
- Create a Master Template
- Link to your Social Media Pages from an Email
- Add Links to Your Campaign
- Branding Emails with Color
- Schedule and Send an Email
- Add Images to your Email
- Cusomize Your Layout

### **Guides**

- Create, Customize & Send an Email
- Create a Branded Re-usable Email Template
- Add Your Contacts
- Promoting Your Small Business with Email and Social Media

#### **Articles**

- Insert a Video Link
- Insert and Customize a Button
- Create Columns
- Add a Mailto Link
- Adjust Image Padding